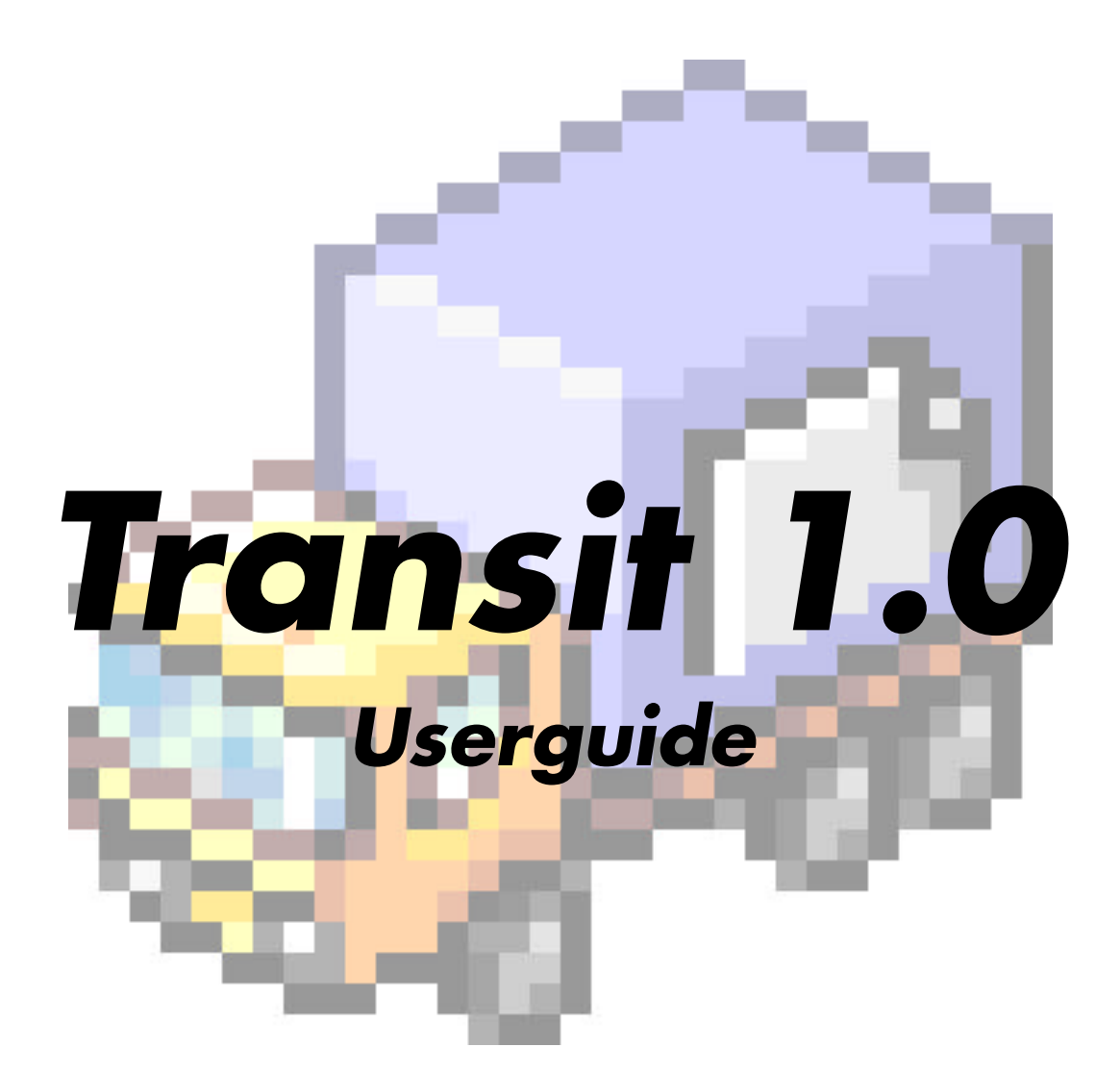

# **CONTENTS**

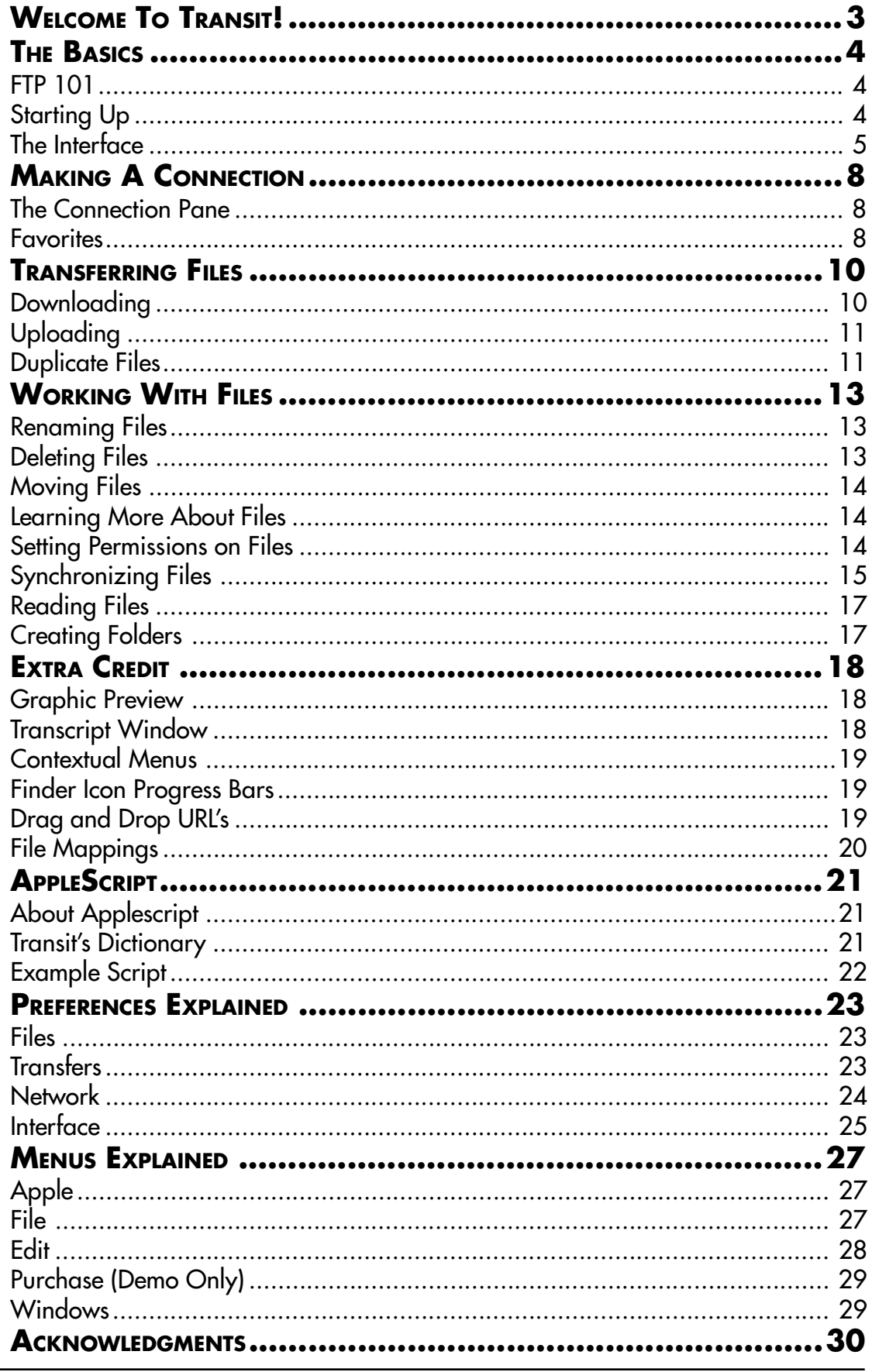

# <span id="page-2-0"></span>**WELCOME TO TRANSIT!**

The year was 1977. Steve Miller filled the airwaves. Star Wars took the theatres by storm. And somewhere in California, a handful of nocturnal, heavily-bearded computer fanatics were dreaming up a method of transferring files from one computer to another. Out of these discussions came the first working draft of the "file transfer protocol" standard: FTP. At that time, however, no one had any idea that out of an era of Pong and pogo would spring a method of flinging files around the globe. Not a soul predicted that something called "the Internet" would one day make FTP a daily part of a whole lot of people's lives. Truly, FTP is here for good — after all, it's held up pretty well over the last 20-odd years.

Macintosh™ FTP clients, however, haven't aged quite so gracefully – while the MacOS™ has leaped forward to become a top-class operating system, most Macintosh FTP programs still look and feel positively System 7.

Enter Transit.

By using Transit, you've just guaranteed yourself an escape from the world of old-fashioned FTP. Transit was designed from the start to be clean, beautiful, and powerful all at once, just like the MacOS™ is. The result should be obvious: the single best way to transfer files from one place to another on any platform – right here, of course, on the Macintosh. We're very proud of what we've made, and we hope you're impressed as well!

# <span id="page-3-0"></span>**THE BASICS**

## **FTP 101**

Your pre-press service bureau is in another area code, and you need to ship them the latest proof of your magazine, stat! Or, you've just been tasked with maintaining the company's web page, and while the artists and engineers wisely use Macs, the site is hosted on a Unix box in Virginia! Maybe you want to download the latest version of your favorite Macintosh utility, FaceSlapper Pro, from the company's server.

Congratulations: you need FTP!

If you need to send or receive a file from one computer to another over the Internet, FTP's your program. When you use an FTP client, you're basically connecting to another computer's file system — just like your own hard-drive, but somewhere else. Through FTP you can download, upload, delete, rename, move, and play with remote files with total ease and little technical complication.

You connect to FTP servers using a specific username and password to "log-in" to a particular account. Well, that's not entirely true — certain FTP servers only offer what's called "anonymous FTP access", which basically means that you're logging into a general account with only limited access. You won't need a username or a password to log in to these servers. Think of it this way: if a standard FTP server is a private book collection, then an anonymous FTP server is a public library — a place for everyone where you can pick up goodies for free. (Without the late fees, of course.)

There are a whole bunch of tremendously useful anonymous FTP servers on the web, that can dish up everything from tax forms (ftp.irs.gov) to the latest Apple system software (ftp.info.apple.com).

(Oh, and if you're *really* new to the Internet, get used to those crazy.clumps.of.words. They're Internet "addresses", the digital equivalent of phone numbers.)

Transit will let you access each and every FTP server in the world, and all from the comfort of your desktop. So sit back, relax, and let's give her a go!

## **Starting Up**

If you're reading this, you probably already have a copy of Transit on your hard-drive. (If not, you can download one from [http://www.panic.com\)](http://www.panic.com) To start Transit, all you need to do is double click the Transit icon, which should look like this:

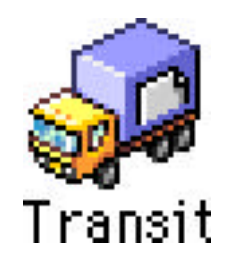

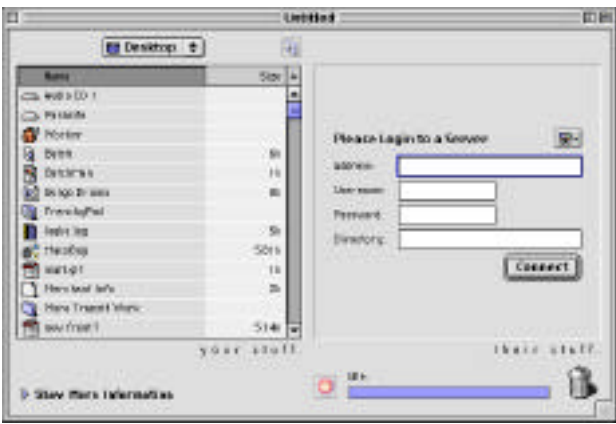

When Transit starts up, you'll see a screen much like the following:

User, meet the Transit interface. Transit interface, meet the user. Get real cozy with this window, because it's the heart and soul of most everything you'll do in Transit. In this particular screenshot, Transit's waiting to make a connection. That's why the right hand pane – which usually contains the remote list of files, otherwise known as "their stuff" – is politely asking you to login. But let's not get ahead of ourselves: here's a closer look at what makes up the basic interface.

## **The Interface**

This is what Transit's main interface looks like. You're probably used to most of these controls and widgets if you've used the MacOS before. If you're a System 7 user, then a handful of these concepts will be new to you, as they were introduced with MacOS 8. But don't worry, we'll get you up to speed.

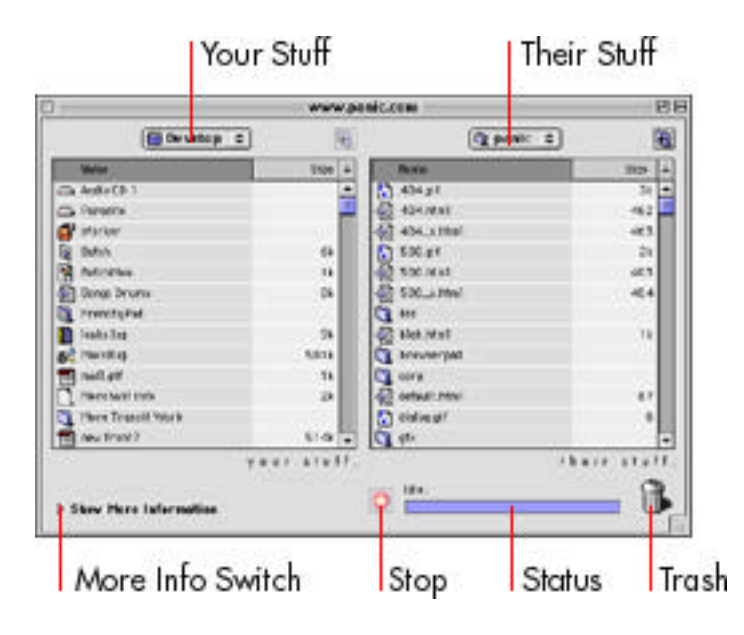

You'll notice that the interface is split into two halves. (This doesn't necessarily have to be the case — see the preferences section later in this document). This two-halves design, with local files on the left and remote files on the right, allows you to easily access and work with the files you normally deal with. You see, we spare you the "Standard file dialogs" — those boxes that pop up when you open or save a file — and instead built the file dialog right into the interface. If you come from other FTP programs, this might take a little getting used to. But trust us, once it's a part of your routine, you'll never go back.

Here's a look at Transit's major interface elements up close.

#### **Your Stuff**

The "Your Stuff" panel lives true to its name: a complete list of your stuff. All your hard drives, folders, and files, basically, including any network drives that you may have mounted via the Chooser. It should be instantly familiar to you if you're a Mac user you navigate it just like you would a standard Save or Open dialog box.

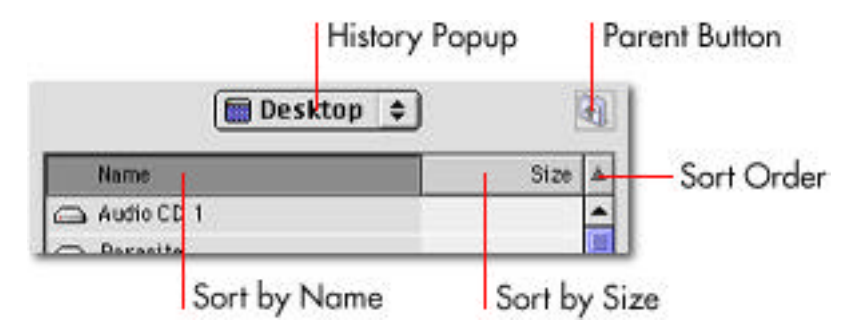

Double click folders to go into them. Use the "parent button" to pop out one level to the folder containing the folder you're viewing. Holding down option while clicking the "parent button" temporarily turns it into a "reload button". This will cause the list to reload, refreshing all the items in an instant. Click the "history popup" list to see and quickly jump to all the folders that the current folder is contained in.

You can also custom-tailor the list itself, much like you can with the list views in MacOS 8. Clicking the "sort by name" button will sort the list alphabetically based on name. Clicking "sort by size" will sort your files by their size. When you click the "sort order" button — it looks like a little arrow — your list will reverse: if you were viewing alphabetically from a to z, the files will be flipped and displayed from z to a. If you were viewing by size, the files will flip and be listed from largest to smallest. The "sort order" button acts as a toggle – every time you click it the order flips.

Transit also has the somewhat hidden ability to "sort by date". Simply hold down the option key and click on the "sort by size" button. Bingo! Your files will now be listed from newest modification date to oldest modification date. Hitting the "sort order" button will, obviously, sort in the opposite direction. Option-click the "sort by date" button a second time to switch back to "sort by size".

#### **Their Stuff**

The "Their Stuff" panel works just like "Your Stuff" does — except, unsurprisingly, it contains a list of remote files. Navigate through their stuff just as you would your stuff.

#### **Trashcan**

Dragging items to the Trashcan causes the computer to sing the "Three's Company" theme in Svengali. Just kidding — dragging items to the trash deletes them.

#### **Status and Stop**

Keep an eye on the status line — it's the best place to find out what's going on with Transit at all times. Usually, Transit should report itself as "Idle." While a transfer's going on, the status text will report it and the status bar will give you a quick glance at how much of the file has transferred. If the status bar ever looks like a "barber pole", that's because the action is indeterminate — in other words, we can't predict when it's going to finish, but we want to show you that something's going on.

Hitting the stop button — the "stop sign" button to the left of the status information immediately cancels the operation currently in progress. The stop button does the same thing as choosing "Cancel" from the "File" menu, or pressing "Command-period".

#### **More Information Switch**

Sometimes you're doing a quickie transfer and want to get your work done with little distraction. Other times you're doing some seriously complicated transfers, and need to know a little bit more about what's going on. Either way, you'll want to click the little arrow to flip down — or up — the "More Information" panel. The arrow acts as a toggle, hiding and showing the panel with each click.

# <span id="page-7-0"></span>**MAKING A CONNECTION**

Your dad was right — in this world, it's all about connections. Never has this cliché been more accurate than with FTP. Before you can do anything useful, you've got to send Transit out to connect to another computer (server) and begin talking with it.

## **The Connection Pane**

When you first open a new Transit window or launch Transit, the "Your Stuff" panel which usually contains a list of files - is a "connection pane". It's basically waiting for you to give it the relevant information it needs to establish a connection.

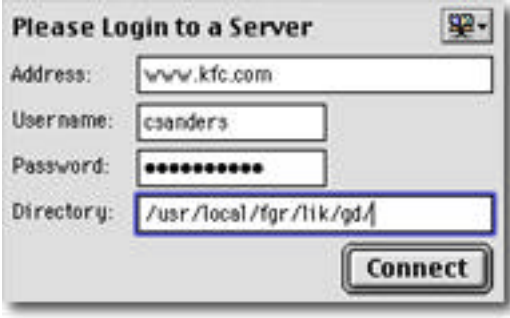

• The address field is used to specify the address of the machine you want to connect to. It could be a hostname (i.e. host.domain.com), an IP address (i.e. 206.105.6.10). If the address requires a specific port setting, add a colon and the port number after the address (i.e. host.domain.com:5353).

• The username field is for the username used to login. If the site is anonymous, it's acceptable to leave this field blank — we'll assume you want to login anonymously.

• The password field is for your password. Again, leave it blank for anonymous, and we'll automatically substitute your E-Mail address (if available).

• The directory specifies the UNIX-style directory path to automatically enter upon connect (i.e. /usr/local/etc/httpd/)

### **Favorites**

After a lot of FTPing, chances are you'll see a pattern start to emerge in the sites you connect to: there's a lot of repetition involved. The same usernames, passwords, and addresses tend to crop up again and again. Our solution? The time-saver and carpaltunnel calmer we call the favorites menu.

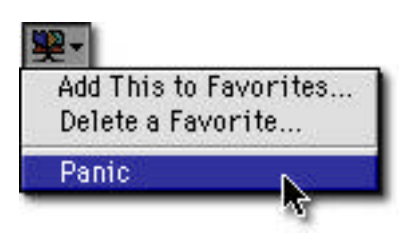

After you fill out all the required fields to make a connection, simply select "Add This to Favorites..." from the favorites menu. A dialog box will prompt you to name your new favorite. Type in a new name and click "OK", then go ahead and pull down the favorites menu again. Voila! Your favorite is now tucked away in the menu, and every time you select it all the connection fields will be automatically filled out for you. Naturally, your favorites are automatically saved in a "Transit Favorites" file in the system's preferences folder.

If you find yourself no longer frequenting a once-popular FTP joint, select "Delete a Favorite..." from the favorites menu. A list of all your favorites will pop-up: simply highlight the favorite you want to purge permanently, and click "Delete".

Don't be fooled by the simple and clean nature of the favorites menu — there's a lot of timesaving wallop packed under that tiny little button.

# <span id="page-9-0"></span>**TRANSFERRING FILES**

It's possible to teach you everything you need to know about transferring files in Transit with three words: drag and drop.

That's it. If you're used to dragging and dropping all over the MacOS to move files and folders from one place to another, than you have all the training you need to transfer files within Transit. We'll explain the basic idea a little more in this section, but don't forget:

In Transit, dragging and dropping gets you everywhere.

## **Downloading**

When you download a file, you're essentially copying the file from a remote server to your local machine.

First, make sure you've connected to a remote host by filling in all the necessary fields and hitting "connect". Then, once you're there, just click and drag a file from Their Stuff over to the Your Stuff window. The Your Stuff window should highlight, and the files will be downloaded to the directory Your Stuff is set to. There's one exception: if you drag the files over a folder, the folder will highlight and the selected files will actually be downloaded inside that folder. This is important — if you download files and can't find them, double-check that they didn't wind up inside a folder by mistake.

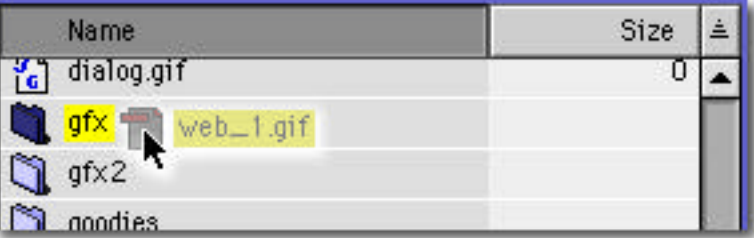

To select multiple items to download, use the shift or command ("apple") keys. The shift key is used for selecting ranges — in other words, if you click an item, hold down shift, and click an item 7 items down, everything between the first item and the 7th item will be highlighted. The command key is used for selecting individual items as part of a group of files — click the 4th, 10th, and 30th file with command and they'll all be highlighted as a member of the same "group".

Transit, of course, supports recursive downloading of files and folders. If you download a folder which contains three other folders, each of which contain 5 files, then all the files and folders will be downloaded and the exact structure of what you're downloading will be reproduced on your computer.

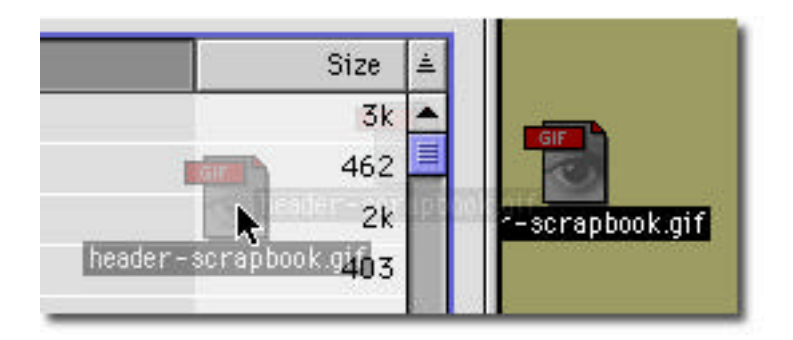

Dragging to and from the Finder (i.e. "finder drags") is also possible and, in some cases, really useful. In other words, your drag and drops aren't just limited from Your Stuff to Their Stuff — you can select multiple items from Their Stuff and drag them on top of the Finder's desktop, in a folder on the desktop, etc.

## **Uploading**

Uploading works exactly the same as downloading, except in the opposite direction from Your Stuff to Their Stuff.

If working from the Finder, you can also select files on the desktop, in a folder, etc. and drop them on top of Transit's Their Stuff pane to upload them.

## **Duplicate Files**

Throughout all of your uploads and downloads, you're bound to encounter a duplicate filename. Let's say you're uploading the file "Big\_Cashout.xls" into a folder named "Money", but there already happens to be a file with that name in that folder. What happens?

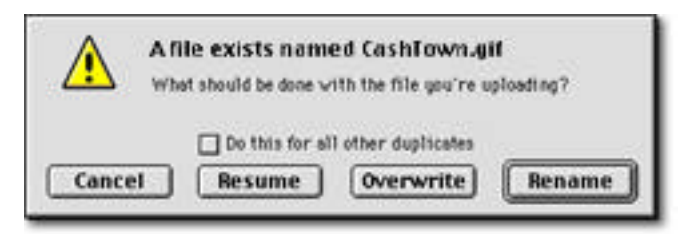

That's what happens. What we call the "duplicate dialog". Assuming you haven't mucked with your preferences yet, Transit will pop-up this dialog, nicely asking you for the correct course of action. You can:

• Overwrite. This will effectively delete the file that exists already, and replace with the file you're about to transfer.

• Rename. This will keep the existing file intact, and rename the file you're about to transfer. If you were transferring "CashTown.gif", your file would instead be named "CashTown.gif.1", to keep it distinct from the file that exists.

• Resume. This will continue your transfer where you left off, if possible. If not possible, this button will not be available. (Resuming will be discussed a bit more later)

• Cancel your transfer — and any other files in your batch.

The "Do this for all other duplicates" checkbox allows you to set a precedent for the remaining files in the current transfer. If you were transferring 8 files, 4 of which being duplicates, and you wanted all of them to be overwritten, you would check the "Do this for all other duplicates" checkbox before hitting the "Overwrite" button. Then, all other duplicates in that particular batch transfer would be overwritten automatically without your intervention. Use with caution!

#### **Resuming**

So, you were 34 megabytes into downloading the latest 60 megabyte archive of ReallyBigBrowser V14 beta 3 when your cat decided to play "pounce-the-power-strip", bringing your computer from 60 to 0 in one terrifying second. What now? Yes yes, tell the cat she's been naughty, but what then? Start the entire transfer over from scratch?

Not unless you suffer from masochistic tendencies. All you have to do is re-launch Transit, connect to where you were connected to, and drag the file to the same location that the partially-downloaded file was living. When you get the duplicate dialog (above), click the "Resume" button. Transit will automatically pick up your transfer right where it left off, saving a whole heap of time. It's also important to note that Transit can resume hours, months, or years after the cancel has been interrupted — it doesn't have to be in the "same session" like other FTP programs.

Here's a little behind-the-scenes understanding: when determining if a file can be resumed, Transit compares two things: the filename, and the file size. If you're downloading a file named "bob.gif", and there's a file named "bob.gif" where you're dragging the file to, then the first resuming flag is raised. If the size of the existing bob.gif is smaller than the one you're dragging, then the second resuming flag is raised, because we assume the smaller size is a result of an interrupted transfer. When both flags are raised, the resume button is active.

Ultimately it's up to you to decide whether a file should be resumed or not. We can only do so much in predicting the state of the file! Of course, if "bob.gif" has changed completely on the server since you last tried downloading it, resuming the file will only merge two different chunks of data, rendering a rather unusable file!

Of course, as will all things good in this world, there's one caveat: the server you were connected to must support file resuming. If it doesn't, the resume button won't be available, but most modern servers should be just fine.

(Resuming works with both uploads and downloads, by the way.)

# <span id="page-12-0"></span>**WORKING WITH FILES**

So now you've got the basics: you know how to upload and download, and you can do it with the best of them. You can zing files to your desktop, drag folders from your harddrive in mass volumes, and resume like you're a seasoned pro.

But, somewhere deep in your soul, an unknown essence begs for more: "Surely", you think, "there must be a higher meaning. A little more substance to all these FTP goingson." Well, your soul was right: there's a whole lot more you can do with files via FTP!

And that's the end of this manual. Thanks for reading!

Just kidding. Naturally we're going to explain it all for you! Sit back, relax, and learn a bit more about working with files.

## **Renaming Files**

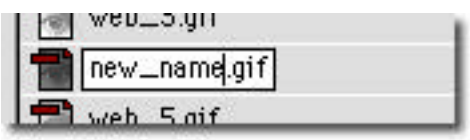

If you've ever renamed a file or folder before in the MacOS, you can do it in Transit it works exactly the same. Simply click on the item you wish to rename, then leave the mouse still — don't hold down the mouse button — and wait a couple seconds. The item's highlighting will turn into an text input box, all ready for you to provide it with a new name for that item! Type in the new name for the item and hit "return" (or click elsewhere) to rename it.

If you've got the rename box by accident and didn't really intend to rename anything, just ignore it and go one with your business — the file won't be renamed.

Remember, both local and remote files can be renamed.

## **Deleting Files**

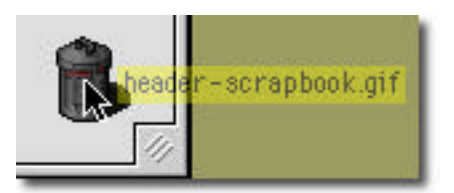

Hello, Mr. Trashcan! Tucked nice and neat in the lower right hand corner of the Transit interface, Mr. Trash has but one purpose in life: to eat and destroy your files and folders. But he needs your assistance to perform his only task! Simply drag and drop your files and folders on top of the trashcan to delete them. Both local and remote files can be deleted in this manner.

Alternatively, you can drag and drop files to the trashcan in the Finder (most likely in the lower-right hand corner of your monitor).

## **Moving Files**

It's all right if you uploaded some items where they weren't supposed to be — you don't have to be ashamed. Fortunately, it's really easy to move items around without having to re-transfer them.

If you're working with Your Stuff (local files), you can select items and drag and drop them into other folders in the Your Stuff list. Or, you can drag and drop them into folders, hard-drives, or any other imaginable location in the Finder. Alternatively, you can open a second Transit window, set the location of the second Your Stuff, and drag and drop files from one window's Your Stuff to another window's Your Stuff.

With remote files, the same drag-and-drop principle applies. You can drag and drop files from Their Stuff into other Their Stuff folders. Or, you can select item(s) and use the "Move Items To..." menu choice (under "File") to type in a specific path that you want to move all the items to.

As a side note, it's not possible — yet — to move items from Their Stuff to Their Stuff, i.e. from one server to another. The FTP protocol used to support this, but it has since been removed for security reasons on virtually all servers. We'll keep at it, though, until we can find a good solution!

## **Learning More About Files**

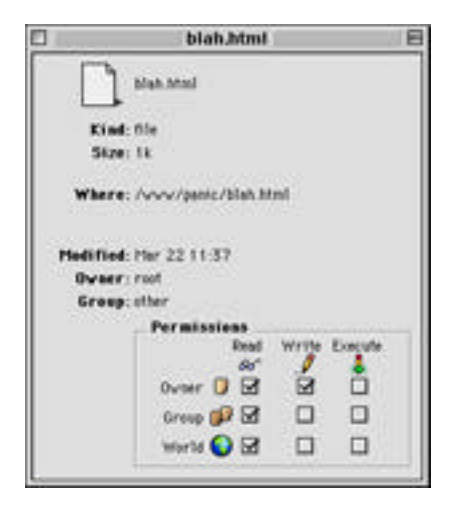

Just like in the MacOS (see a pattern here?), you can use the "Get Info" menu choice when items are highlighted to learn a whole lot more about the particular items, including modification date, location, owner, and group.

## **Setting Permissions on Files**

You might have noticed the "Permissions" corner tucked away in the "Get Info" window of remote files. If you didn't, try selecting a remote item and choosing "Get Info" from the menu. Setting the permissions on files control which types of people can access the files, and what kind of access they have. When we say people, we're referring to the other users on the server you're connected to.

Permissions are generally only tweaked by expert users. If you aren't familiar with permissions, or haven't been instructed to set them by your web hosting service or internet service provider, chances are you needn't bother with them. But if you do need to set them, the Get Info window makes it easy: just check the relevant boxes to control who can do what with your file.

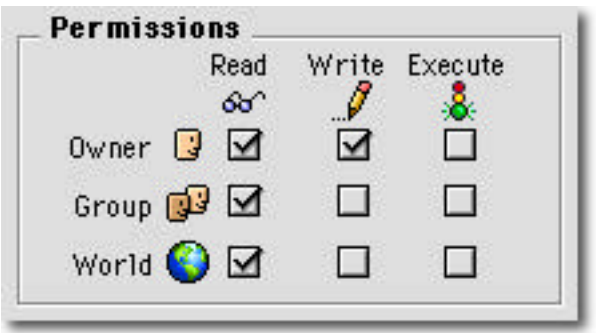

The boxes are laid out in grid formation. When setting the permissions of the files, follow the grid's order. For example, if you wanted to make your file readable by the world, you would check the box under both the "world" icon and the "glasses" icon, like in the screenshot above.

## **Synchronizing Files**

If you maintain a web site, prepare a software mirror, or otherwise frequently maintain remote files, you've probably need to synchronize — match or mirror remote files to local files on your hard-drive.

But chances are, you either did it painfully by hand, (the "eenie-meenie-minie-moe" system), shouted across the room to co-workers to figure out which files to upload (the "heyPhilwhatsthelatestheaderpic" system), or tried to hand-synchronize files and lost some really important files during the process (we can't print the name of this one). By using Transit's built-in synchronization system, you can easily keep remote and local files up-to-date with little effort.

The first thing you need to do when synchronizing two directories is load both directories in their respective panes. For example, if you want to sync the contents of a folder named "www" on your desktop with a remote machine's directory named "/home/www/", make sure the "www" directory is loaded in "Your Stuff" and you've connected and loaded the "/home/www" directory in their stuff.

Once your source and target directories are in place, you're ready to synchronize. Choose "Synchronize..." from the "File" menu to get the synchronization dialog box.

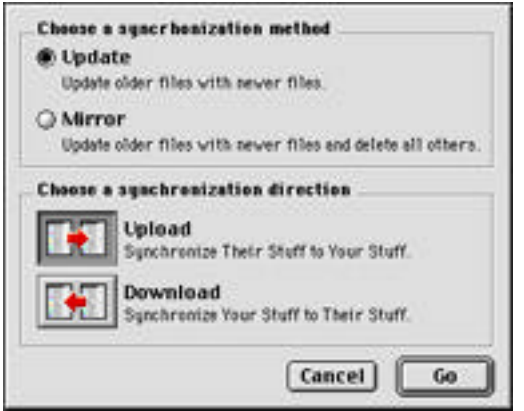

First, you need to choose a synchronization type: update or mirror.

• The update method of synchronization simply looks for files in the target directory whose timestamps are older than the files you are transferring from the source directory, and replaces those files with the newer files.

• The mirror method of synchronization not only compares timestamps and replaces older files, but also deletes files that exist on the target directory but don't exist in the source directory. This makes the target directory a "mirror" of the source directory by deleting files that no longer exist.

Then, you need to choose a synchronization direction: upload, which synchronizes their stuff to your stuff, and download, which synchronizes your stuff to their stuff.

Click the "Go" button and Transit will be off on its merry way — exploring and cataloging directories, uploading and updating relevant files, and deleting old files (if chosen). Sit back and relax as Transit tirelessly does the dirty work!

There area few important notes about synchronization. For starters, Transit compares a file's timestamp — the date and time the file was modified or created — in order to decide which files to update. One potential hazard could be working with a fileserver in a different timezone. Say you work in San Francisco but your web host is in New York. If you've uploaded a file at 2:00, then updated it at 3:00, chances are Transit won't consider it "new" because the timestamp on the remote file uploaded at 2:00 is 5:00 eastern standard time. If you don't find yourself needing to synchronize files every three hours, and usually only synchronize daily, working with a server in another timezone should be no problem. But if strange behavior occurs during synchronization, always check this first.

The other important note is simple: be careful. Although we warn you before synchronizing, remember that you're telling Transit to automate some tasks that could potentially cause you to lose data due to unforeseen operator error. Be cautious.

Synchronization is a unbelievable time-saver. Stop doing things the hard way, and let your Macintosh do some of your work for you!

## **Reading Files**

With certain remote files — error logs, for example, or tiny READMEs — you might find yourself wishing for a way to quickly read the file without having to leave Transit, switch applications, and download the particular file. Wish no more.

If you select a remote file and choose "Read Remote File" from the "File" menu, a text window will open, the file will download internally, and the contents of the file will be displayed in that particular window when the file has finished downloading. Quick, easy, simple.

Be careful not to choose "Read Remote File" on binary (non-text) files, because all you'll get is a lot of gibberish. Additionally, be cautious not to "Read" extra large files, as you may find yourself running out of memory.

## **Creating Folders**

Just like in the MacOS, creating new folders — both remote and local — under Transit is a piece of cake. Simply choose "New Folder..." from the "File" menu. You'll be presented with a dialog box that looks like the following:

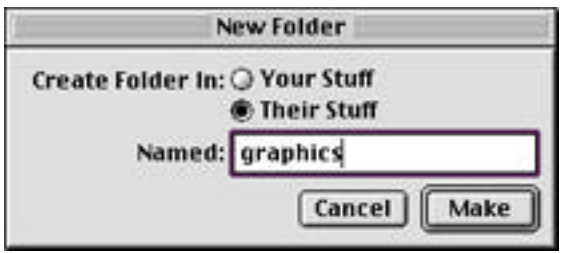

Simply choose where you want the new folder to appear, and give the folder a name. Clicking "Make" will create the new folder in a flash.

# <span id="page-17-0"></span>**EXTRA CREDIT**

Transit is a very powerful program. And as a result, there are a number of features tucked away in nooks and crannies. Here are some of them that may be of interest to you.

## **Graphic Preview**

Designed to offer an easy, instant means of previewing *local* graphic files, you'll never know just how handy the graphic preview can be until you give it a whirl. How many times have you stared blankly at a list of .gif's ready to be posted to your web site, wondering just what the difference between "a45-header.gif" and "b45-header.gif" is? You need the Preview Window.

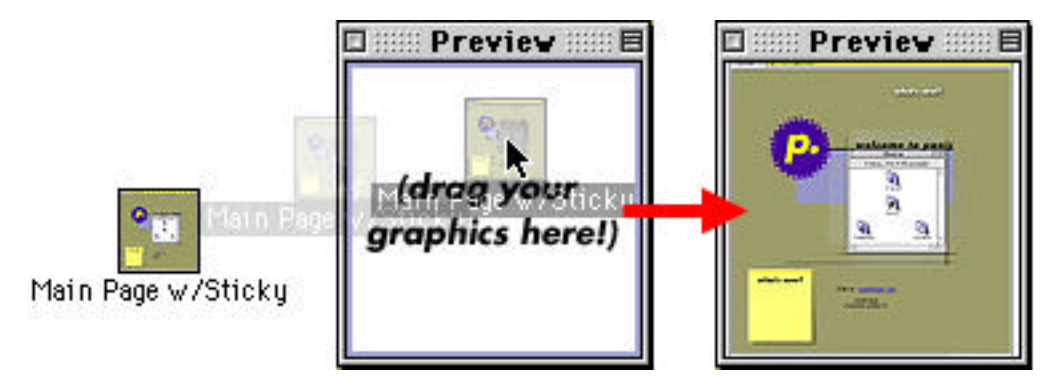

Simply select "Graphic Preview" from under the "Windows" menu, and the preview floating window will open above all other windows. Drag local graphic files on top of the preview window and the a small preview will display.

As an important side note, not every program saves these previews. However, big-ticket software such as Photoshop, Illustrator, Freehand, etc. can save them if enabled in the preferences. If you drag a file on top of the preview window and nothing happens, chances are the preview was stripped from the file or not saved in the first place.

## **Transcript Window**

If you're a UNIX junkie, troubleshooter, or just like knowing how things work under the hood, opening the Transcript Window will allow you to see the inner workings underneath Transit's glitzy interface.

Open the transcript window via the Windows menu. As you work in Transit, the FTP commands and responses sent and received between the FTP server and Transit will be printed inside the transcript window. You can copy and paste text from the transcript window. Often, when you log in to servers, "welcome banners" are displayed to give you general information about the site. Since Transit doesn't display these often unnecessary messages to you out of practice, pop open the transcript window to view them. Additionally, when troubleshooting an FTP problem like an unknown error, the transcript window is the best place to look to see what's going on.

## **Contextual Menus**

As a new feature of MacOS 8, contextual menus have captured the hearts and minds of countless efficiency-seeking Macintosh users. A short-cut method of accessing menus and performing basic tasks, contextual menus are handy because they're a mere keyboardand-mouse click away from where you're working — no more needless trips to the menubar or far-reaching drags and drops.

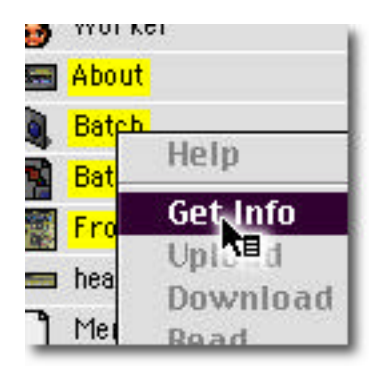

Transit, naturally, supports contextual menus. To see them in action, highlight an item or two in a file list, then press and hold down the control key. You should see the mouse cursor change to reflect the availability of contextual menus. Simply click the mouse and voila! A pop-up menu of available actions you can perform on the selected file appears.

Naturally, the available menu options vary depending on the kind of file you're working on. Local files can be encoded as MacBinary but remote files cannot, etc. So before you scratch your head wondering why a specific menu option is disabled, make sure the menu option makes sense on that particular highlighted item.

### **Finder Icon Progress Bars**

As a surprisingly handy feature, Transit can add progress bars to the Finder icons of downloading files. In other words, without even having the Transit window in the foreground, you can glance at the finder to see how much of your file has already been transferred. Transit updates this progress bar in 10% increments. Neat!

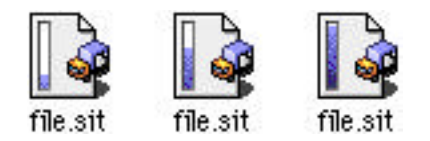

## **Drag and Drop URL's**

Got an FTP address in an E-Mail or as a link on a web site? Transit will happily accept it through drag and drop. Moreover, you can drag remote files from Transit to drag-anddrop aware applications which will insert URL's. Don't worry, we'll elaborate.

#### **To Transit**

As a simple example, say someone sends you an E-Mail that has a link to a place where

you can download LinkPad, which they say is a really cool program. Ahem. The text would look something like the following:

Hey, you should check out the following Mac freeware: ftp://www.panic.com/pub/LinkPad\_1.0\_PPC.sit.bin -- it's pretty darn handy.

Spot the URL? (If you're a beginner, the ftp:// line, up until the .bin, is a URL — a uniform resource locator. It's a internet address that contains everything necessary to connect to an FTP server in one string). If you wanted to use Transit to download this file, all you'd have to do is highlight the particular line with the url — ftp://www.panic.com/pub/ LinkPad\_1.0\_PPC.sit.bin — and drag the text on top of a Transit window's connection pane. You'll notice that Transit automatically fills out all the connection information for you — just click "Connect" and you're on your way and downloading that file.

Transit can accept any FTP URL drags. You could drag ftp:// links from a web page. You could drag ftp:// URL's from LinkPad. You name it.

### **From Transit**

Now, what about the other way around? Say you're browsing an FTP site, you come across an interesting file, and you want to point your friend to that file?

Assuming you're using a drag-and-drop aware E-Mail application such as Eudora™, simply drag the file of interest out of Transit's "their stuff" view and onto the window with the E-Mail you're writing. The complete FTP URL will automatically be inserted into your message.

You could drop these Your Stuff files onto Stickies or Note Pad to make a note of them. You could drop them in Microsoft Word documents. Just be careful not to drop them onto the Finder or the desktop — that'll download the file, silly!

## **File Mappings**

When you download a file from the Unix/PC world — say, "jimmy.psd" — that file is not, by nature, associated with any particular program. On the Macintosh we have wonderful things like file types and creators that automatically associate files with their makers, but the rest of the world hasn't quite figured it out yet, which we're sure is no great surprise to you.

Instead, Transit has to make "educated guesses" about your files in order to properly type them so that when you double click a freshly downloaded file, it goes to the right place. These educated guesses are called "file mappings". Basically, with file mappings, you set a particular extension (.psd, for example) to its typical creator (Photoshop). Therefore, any downloaded file ending in .psd will be send to Photoshop when double-clicked.

To save us from reinventing the wheel, Transit and many other programs use the Macintosh Internet preferences standard — Internet Config — to handle our mapping settings. To change your file mappings, launch Internet Config (which should be on your Macintosh™ already), click "File Mappings", and edit away. See the Internet Config documentation for more information.

# <span id="page-20-0"></span>**APPLESCRIPT**

Experts take note: Transit fully supports AppleScript™ for simple automation of Transit. For example, you could write an AppleScript to automatically download a server logfile at 3:00am every day and you wouldn't have to be present at the computer to make it happen. Moreover, by using a AppleScript interface front-end such as FaceSpan or RealBasic, you could even write utilities that expand Transit's power by controlling Transit "remotely".

## **About Applescript**

AppleScript harnesses and extends the power of Apple Events, a system designed to get applications to "talk" to other applications.

If you're not familiar with AppleScript, there are a whole host of tutorials, books, and example scripts that can get you started on the Internet and at your local bookstore. We recommend first peeking inside the AppleScript folder that's probably been installed in the "Apple Extras" folder of your hard-drive. This folder contains the script editor — used to write AppleScripts — and a handful of sample scripts.

## **Transit's Dictionary**

#### **Connect**

Usage: connect to [server] as [user] with password [password] Ex.: connect to "ftp.foo.com" as "cabel" with password "donkey"

Before you can do anything meaningful with Transit through AppleScript, you've got to connect to a server. Use the "connect" command to do so. You can optionally supply a username and password to the connect argument to login to a specific account.

### **Set path**

Usage: set path of [your stuff|their stuff] 1 to [path] Ex.: set path of their stuff 1 to "/www/pics/"

Set the path of their stuff and your stuff to indicate where to transfer files and where they should be transferred to. Both "Their Stuff" and "Your Stuff" can be set. "Their Stuff" uses common UNIX paths. "Your Stuff" uses AppleScript-style Macintosh paths (i.e. "Cleo:Utilities:Filename.sit"). The number "1" after the specified stuff is required.

### **Download**

Usage: download [folder|file] [name] Ex.: download folder "Big Pictures"

The "download" command initiates a download of the file or folder "name" from the their stuff directory previously set with the "set path" command.

### **Upload**

```
Usage: upload [file|folder] [name]
Ex.: upload file "bigbelly.sit"
```
The upload command initiates a transfer of the file or folder "name" to the "their stuff" directory previously set by the "set path" command.

#### **GetURL**

```
Usage: geturl [URL]
Ex:. geturl "ftp://ftp.site.com/pub/test.sit"
```
Most Internet applications share the GetURL Apple Event — a quick and easy way of fetching URL's. For example, if you have Netscape configured to use Transit for FTP, and you click a ftp:// link in Netscape, Netscape sends Transit a GetURL event which sends Transit off on its merry way. When you send a GetURL to Transit, Transit opens a new window, fills out the connection pane with the information contained within the URL, then establishes a connection and downloads the file (when applicable) to the currently Your Stuff location.

## **Example Script**

Here's an example script that connects to the server "ftp.panic.com" and downloads LinkPad into the "Utilities" directory of the local user's hard-drive named "Cleo". See if you can follow along!

```
tell application "Transit DEBUG PPC"
     set theWindow to make new window
     tell theWindow
           set path of your stuff 1 to "Cleo:Utilities"
           connect to "ftp.panic.com"
           set path of their stuff 1 to "/pub"
           with timeout of 600 seconds
                download file "LinkPad_1.0_PPC.sit.bin"
           end timeout
           close
     end tell
end tell
```
# <span id="page-22-0"></span>**PREFERENCES EXPLAINED**

Transit's preferences, accessible under the "File" menu, allow you to custom-tailor your Transit experience. The preferences window is split into four "tabs" — separate panels of preferences. Click on each tab to switch between the panels. When you're done setting your preferences, click the "Save" button to apply and save your settings. There are a whole host of options available under preferences that affect the program's operation we'll cover them all here!

### **Files**

The files tab covers most file-related preferences.

#### **Show exact file sizes**

Checking this box displays accurate file sizes as opposed to the standard, MacOS-style display sizes. For example, a file size displayed as "1.3M" (1.3 megabytes) would be displayed as "1,418,053" under exact file sizes.

#### **Hide files beginning with "."**

On most Unix systems, items beginning with a period (like ".cshrc") are considered "hidden". However, some power users need to work with these items. Unchecking this box will display all files, period or no period.

#### **Always ask before deleting things**

Traditionally, Transit displays an alert box double-checking that you want to delete a file. Unchecking this box will remove this last-chance warning. But be careful: you'll have noone to blame but yourself!

#### **When identical filenames are encountered**

These radio buttons set the default behavior of the "Duplicate Dialog" that appears when a duplicate file is encountered. When a radio button other than "Ask Me What To Do" is selected, that particular behavior will be used in place of displaying the duplicate dialog. This can be beneficial if you know you'll never have to resume a file and want, instead, to always overwrite duplicate files.

#### **Auto set uploaded permissions to...**

If you're uploading a whole host of files — say, to maintain a web site — and you want every uploaded file to be readable by all,, this is your change to set it with little effort. Simple check the "Auto set..." checkbox and then set the permissions to your preferred default settings. When files are uploaded, Transit will automatically change the permissions on each file.

## **Transfers**

The transfers tab contains most transfer-related preferences.

#### **Beep when download is complete**

Checking this box will cause a system beep to blurt out when a download is finished.

#### **Post-process files when possible**

If you have Internet Config installed, then checking this box will send downloaded files to the "helper application" specified in Internet Config's file mapping preferences. For example, if you tell Internet Config to send all files with a suffix of ".sit" to Stuffit Expander, after Transit downloads the file "jimmy.sit", it will automatically send the file to Stuffit Expander for post-processing. If no helper application is mapped to a particular suffix, no post-processing will take place.

#### **On startup, automatically set "Your Stuff" to...**

Checking this box and clicking the "Choose Folder" button will allow you to select a directory to be automatically loaded into the "Your Stuff" panel when you open a new window. For example, if you have a folder you always download new files into, automatically setting "Your Stuff" to this directory will make your session that much smoother — no need to navigate to that folder by hand!

#### **Beep when upload is complete**

Clicking this box will cause a glorious noise when a upload is completed.

#### **Launch Internet Config**

Clicking this button will launch Internet Config. It is only there to direct people to the correct location for setting their "File Mapping" preferences.

#### **Anonymous Connect**

These two radio buttons determine what should be sent when you connect to an anonymous FTP server without providing a password. Traditionally, anonymous FTP servers require your E-Mail address as a password. When you leave the password field blank in the connection pane — which is fine — Transit needs to send something as a password to satisfy this requirement. Clicking "Send my Internet Config E-Mail address" will send the E-Mail address you have defined in Internet Config. Clicking "Send user@host.com as my E-Mail address" will do just that — send the string "user@host.com" to satisfy the server's need for an address. (This is a more anonymous option).

### **Network**

If it has to do with network settings and connections, it's here.

#### **Redial busy servers every...**

Trying to connect to a really busy server? Some servers only allow a certain number of anonymous connections at one time. Really popular servers can be downright difficult to connect to. After clicking this box and setting a redial time, Transit will automatically redial a server if told the server is full. Obviously, a smaller redial time means the site will be redialed more often.

#### **On startup automatically connect to...**

If you have a particular site you tend to connect to often — and you have a favorite already set for said site — check this box and select the particular favorite from the pulldown menu. When you open a fresh Transit window, Transit will automatically open a connection to the site of your choosing. To connect to a particular site, you must first add it as a favorite before it can be selected for auto-connect. See the "Favorites" sub-section of "Making A Connection" for more information.

#### **Immediately connect when favorite is selected**

Usually, when you select a favorite from the favorites menu, Transit just fills out all the necessary connection information and leaves it up to you to make and necessary changes and click the "Connect" button. With this option selected, Transit automatically clicks the "Connect" button for you. In other words, immediately after you choose a favorite Transit connects to that particular favorite.

#### **"Tickle" servers to keep connections alive**

Many servers have a "timeout" function that boots you off the server after a predetermined period of time. To get around such a timeout, check this box. Transit will automatically "Tickle" (send a periodic message) the server to avoid the timeout and keep you connected. As a side note, servers have a timeout feature for a reason: many servers are very busy and don't want loafers lounging about. So, tickle responsibly!

#### **Proxy Servers**

If you're not familiar with proxy servers, chances are good you don't need one. However, if your ISP or corporation uses firewalls, you'll probably need to set Transit to use these firewalls in order to see the outside world. The relevant information should be provided by your ISP and/or network administrator, and it should be easy to configure Transit based on these setting — just check "Use a proxy server" and enter the relevant proxy server address. Alternatively, you can use Internet Config's proxy settings, allowing you to use one central program for all your proxy numbers.

## **Interface**

Need to tweak the nitty-gritty Transit details? Stop here.

#### **Show "more information" by default**

Checking this box will automatically "expand" the "more information" panel when you open a new window.

#### **On startup open preview window**

With this checked, the preview window will automatically open when Transit is launched.

#### **On startup open transcript window**

Again, click this to have the transcript window open when you launch Transit.

#### **Use generic icons in file lists**

If you want to speed up directory gathering and display when you move from one directory to another, check this box. You won't get the nice and pretty custom icons in the file lists, but directory loading speed should increase significantly.

#### **Show "Their Stuff" only**

One of Transit's best-kept secrets, checking this box drastically slims down the interface by removing the "Your Stuff" view. If you find yourself dragging this mainly to and from the finder — or if you're slim on screen real-estate — check this box. Your next new window will be their stuff only.

#### **Use progress bars in Finder icons**

As a spiffy bonus, Transit has the ability to build progress-bars into your finder-based icons (see the "Finder icon progress bars" sub-section of "Extra Credit" for more informa-

tion). However, with small transfers or fast network connection, this feature is not as necessary and useful as with slower connections and larger files. If you want, uncheck this box to disable this feature and have plain-old Finder icons during a download.

#### **Double-clicking files initiates transfers**

As another useful trick, its possible to instantly ship single files off to upload or download by simply double-clicking them. If you've got a clumsy mouse hand and this leads you into accidental transfers, uncheck this box to disable this feature.

#### **Use FCCM™ (Fetch cursor-compatibility mode)**

Surprisingly, quite a few of you have grown attached to the running dog!

# <span id="page-26-0"></span>**MENUS EXPLAINED**

Although most everything in Transit can be accomplished via drag and drop, there are a few times you'll have to venture into the wide world of menus. In this section we'll dissect every available menu choice so no mysteries are left standing.

## **Apple**

#### **About Transit...**

If you're curious how to contact Panic, who made the program, and other precious nuggets of knowledge, choose About Transit... and be on your way.

## **File**

The bulk of Transit's menu options are under the file menu — files are our specialty. See the "Working With Files" section of the manual for more information on many of these items.

#### **New Window**

Opens a fresh, clean Transit window/connection, waiting to be used.

### **Close Window**

Closes the current active (in the front) Transit window.

#### **New Folder...**

As described in "Working with files", New Folder lets you create remote or local folders.

#### **Get Info**

Select item(s), both remote and local, and choose "Get Info" to get more information about the particular files.

#### **Change Path...**

As a quick and easy way to change remote paths, simple select "Change Path" and input the remote path you wish to move to. This is particularly handy for directories far removed from your current directory. Change Path accepts standard Unix style paths (i.e. "/usr/local/home/cabel/", etc.)

#### **Move Items To...**

Select remote item(s) and choose "Move Items To..." to quickly move the items out of their current location and to another location. Move Items To works with both files and folders. Move Items To... accepts standard Unix style paths (i.e. "/usr/local/home/cabel/", etc.)

#### **Read Remote File**

Select remote item(s) and choose "Read Remote File" to view the file locally without having to leave Transit. A new window will be opened, the file will be downloaded, and the file will be displayed in the new window.

#### **Synchronize...**

With your mirrored "Your Stuff" and "Their Stuff" directories loaded in their respective panes, choose "Synchronize..." to synchronize the files between the two locations.

#### **Decode MacBinary File**

Select local item(s) and choose "Decode MacBinary File" to decode files that have been encoded using the MacBinary format. Traditionally, these files end in the extensions ".bin". You'll often find these files on remote file archives. This menu option gives you quick-and-easy access to decode files that have been downloaded. Technically speaking, the MacBinary format combines the data and resource forks of Macintosh files into one flat file. Decoding these files splits the two up and creates a usable, often doubleclickable Macintosh file.

#### **Encode As MacBinary**

Select local item(s) and choose "Encode As MacBinary" to encode files into the MacBinary format. This is never necessary if you are uploading graphics such as .gif's and .jpg's, and is rarely necessary if you are uploading Macintosh files that have been stuffed with StuffIt Deluxe (which usually end in .sit). However, if you need to upload a Macintosh executable — say, a file you usually double-click to launch like the calculator — it is usually important to encode the file as MacBinary before you send it to another person. Technically speaking, encoding these files combines the data and resource forks to create a single, flat, Unix-friendly file.

Transit uses the latest, greatest MacBinary III standard to encode files. This ensures that your Macintosh™ files retain some newer attributes such as icon badges and routing information. MacBinary III is fully backwards compatible with older version of MacBinary. However, if you're sending a lot of files out of MacOS 8.5, its best to make sure that the recipient is also using a MacBinary III-compatible decoder.

#### **Cancel**

Choose "Cancel" to abort any currently pending operation such as a connection or a file transfer. Clicking the cancel button would do the same thing.

#### **Quit**

Exits Transit. All open connections will be closed and active transfers will be aborted.

### **Edit**

The Edit menu is an Apple-mandated menu that should be familiar to you.

#### **Cut**

Chose this to "cut" text and add it to the clipboard. This is rarely used in Transit with the exception of text-input fields in the connection pane, etc.

#### **Copy**

Choose this to "copy" text to the clipboard. Again, this is rarely used in Transit.

#### **Paste**

Choose this to "paste" text from the clipboard into Transit. This is usually used to paste text such as URL's and directories into text input boxes in the connection pane.

#### **Clear**

Use this to delete selected text without adding it to the clipboard.

#### **Preferences...**

Choosing this opens the preferences window, which allows you to set a plethora of options controlling the operation of Transit. Refer to the preferences section of this manual for more information

## **Purchase (Demo Only)**

If you are using the demo version of Transit, this menu will allow you to legitimize your copy of Transit by purchasing it. Which is the right thing to do.

#### **Purchase Transit On-Line**

Selecting this menu choice will send your web browser (as defined via Internet Config) to the Transit buy page, where you can buy a copy of Transit instantly on-line. And for a very low price. After your purchase is complete, you'll be given a serial number which you will use to "unlock" the program out of its demo state.

#### **Sign up for Transit eList**

As a service to our customers and friends, signing up for the Transit eList places you on a mailing list that automatically receives a note when new versions of Transit are released. It's the best way to keep your software up to date with little effort, and we promise we won't sell your name or spam you!

#### **Enter Serial Number...**

After you have your serial number from purchasing transit, choose this option to enter it and unlock Transit. And thanks!

### **Windows**

The window menu is your key to window management.

#### **Transcript**

To open the transcript window — which contains the under-the-hood FTP commands used to make Transit work — choose this menu choice.

#### **Graphic Preview**

To open the graphic preview window — which allows you to preview local graphics files — choose this item.

#### **Transit Windows**

A list of currently open Transit windows is available in this menu. Choose a window to make it active (on top). You can also use the keyboard shortcuts, most likely the numbers one through nine with the control key, to switch between windows.

# <span id="page-29-0"></span>**ACKNOWLEDGMENTS**

#### **Transit 1.0 - Cabel M. Sasser and Steven Frank**

Technical assistance: Richard Atwell, John Daub, Frank Vernon

Thank you: Matthew Arney & Kato-San Mat & Sam Caughron Peter and Elaine Frank Mom, Dad, Meegs, Eric

Chris "Benchmark" Whittier Allen "Crash" Carter Richard "Thorough" Atwell Mike "Ideas" McHugh Dave "Iconmaster" Brasgalla Michael Lambright

Some third-party code provided by: *MacBinary III* - Christopher Evans, Leonard Rosenthol, Peter Lewis *SignatureToApp* - Jens Alfke *GetFileIcon* - Michael Kamprath, John Daub *CContextualMenu* - Dair Grant *FindIcon* - James Walker *CWASTEEdit* - Timothy Paustian *WASTE* - Marco Piovanelli, Dan Crevier *MoreFiles* - Jim Luther *Internet Config* - Peter Lewis, Quinn "The Eskimo!"

© COPYRIGHT 1998 PANIC, LLC. PANIC, THE CIRCLE P. DEVICE, AND TRANSIT ARE TRADEMARKS OF PANIC, LLC. MACOS, APPLESCRIPT, FINDER, MACINTOSH, AND CHOOSER ARE REGISTERED TRADEMARKS OF APPLE COMPUTER, INC. ALL OTHER TRADEMARKS ARE THE PROPERTY OF THEIR RESPECTIVE OWNERS. SPECIFICATIONS AND INSTRUCTIONS CONTAINED WITHIN ARE SUBJECT TO CHANGE AT ANY TIME.